# **OneCLI**の取得

レノボ・エンタープライズ・ソリューションズ株式会社 | 2017年10月

2017 Lenovo

### 本書をご利用になる前に

- 当内容は、お客様、販売店様、その他関係者が、System x, Flex Systemなどを活用することを目的とし て作成しました。
- •詳細につきましては、URL ( <http://www.lenovo.com/legal/jp/ja/> )の利用条件をご参照ください。
- 当技術資料に含まれるレノボ・エンタープライズ・ソリューションズ株式会社およびLenovo Enterprise Solutions (以下総称して、LES) 以外の製品に関する情報は、各提供ベンダーより提供されたものであり、 LES はその正確性または完全性についてはいかなる責任も負いません。
- 当技術資料の個々の項目は、LESにて検証されていますが、お客様の環境において全く同一または同様な 結果が得られる保証はありません。お客様の環境、その他の要因によって異なる場合があります。お客様 自身の環境にこれらの技術を適用される場合は、お客様自身の責任と費用において行なってくださいます ようお願いいたします。
- Copyright 2017 レノボ・エンタープライズ・ソリューションズ株式会社

### OneCLIの実行 : 準備

・ダウンロード先 Lenovo ToolsCenter Suite CLI (OneCLI) https://support.lenovo.com/jp/ja/documents/lnvo-tcli

Invgy\_utl\_tcli08r-1.3.1\_winsrvr\_x86-64 64bit OS用 lnvgy\_utl\_tcli08r-1.3.1\_winsrvr\_j386 32bit OS用

CheckSum

Download

**Now** 

Download

Later

Œ

#### File Name : fix項目のダウンロー & をクリックします **File Name Operating System Release Date** Version

1.3.1 Windows Server 2008 (64fix. hit) zip 72MB Windows Server 2012 Windows Server 2012 R2 Windows Server 2016

・解凍したファイル群を任意のフォルダに配置します (Windows例ではC:¥OneCLIフォルダに配置しています) (Linuxでは./OneCLI/配下に配置しています)

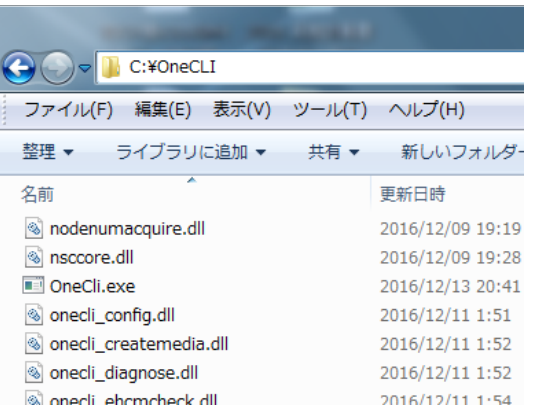

2016/12/26

ovous. 3 *2017.01.26 Update*

2017 Lenovo

## OneCLIの実行時の注意点

・ソフトウェアにて169.254.95.xxxネットワークを利用されている場合 (Oracle RACなど)は 一時的にIMMで使用しているIPアドレスを変更する必要があります。 それ用されていない場合は、次のページに進んでください

Port Assignments

### 0. IMMにブラウザでログインします

1. IMM Management  $\rightarrow$  Network

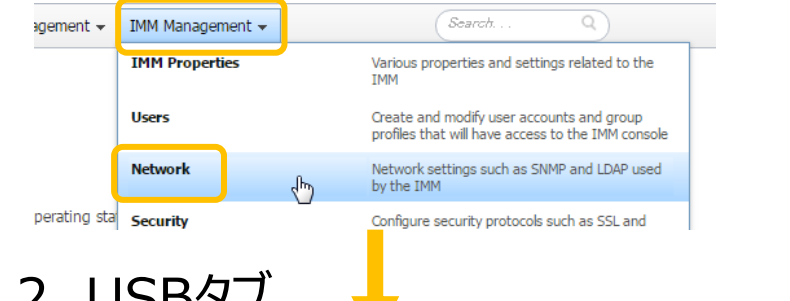

2. USBタブ

Ethernet

**DDNS** SMTP LDAP SNM **DNS** Telnet **USB** 

#### Universal Serial Bus (USB) Settings

Control the USB interface used for in-band communication between the server and the IMM. This setting does not affect the USB mouse, and mass storage)

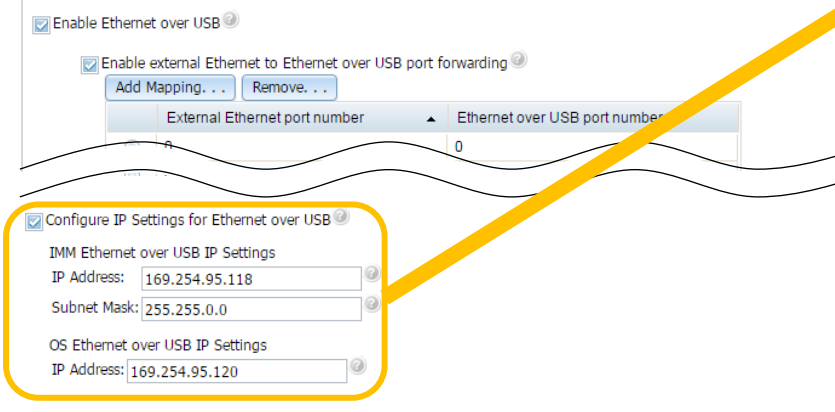

3. Configure IP Settings for Ethernet over USBにチェックを入れ、使用し ていない任意のIPアドレスを入力します。 ※同一セグメントにする必要があります。

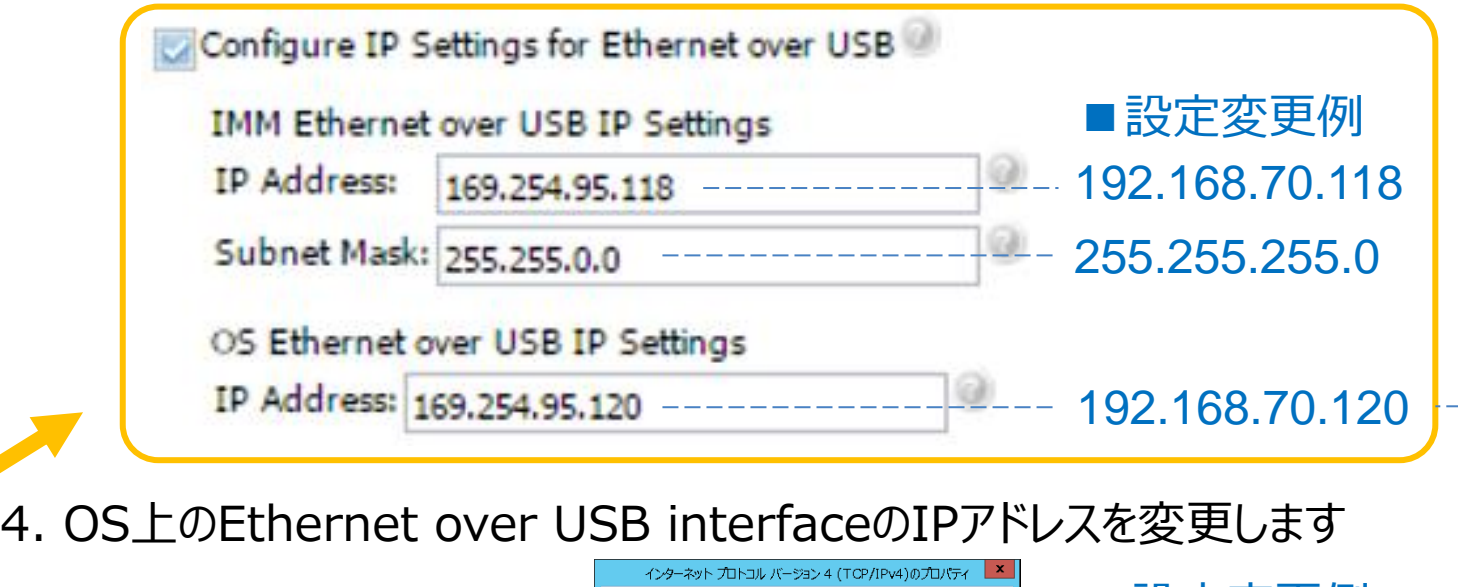

全般 代替の構成

IP アドレス(I)

サブネット マスク(ロ)

デフォルト ゲートウェイ(D)

● IP アドレスを自動的に取得する(0)

● DNS サーバーのアドレスを自動的に取得する(B)

○次の IP アドレスを使う(S)

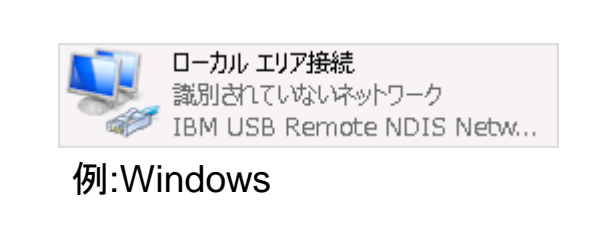

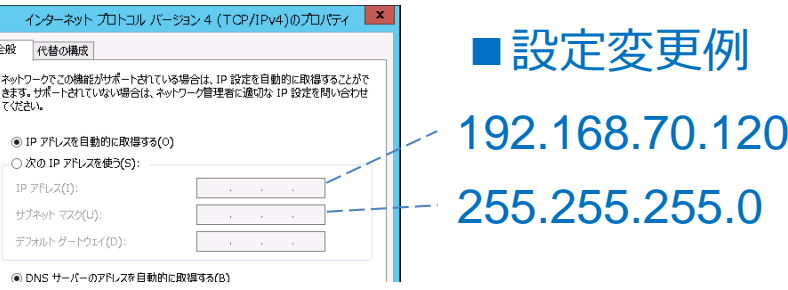

※ログ収集が完了したら元のIPアドレスに変更をお願いします

同

じ

enovo

## OneCLI : 実行

・コマンドプロンプトから OneCli inventory getinfor を実行します

Windows

C:¥OneCLI> OneCli.exe inventory getinfor (例ではC:¥OneCLIフォルダに実行ファイル群を配置しています)

Linux

cd ./OneCLI (ディレクトリに移動します) ./OneCli inventory getinfor

(例では./OneCLI/配下に実行ファイル群を配置しています)

■ コマンド プロンプト

C:\OneCLI>OneCli.exe inventory getinfor

enovo ToolsCenterSuite CLI tcli08r-1.3.1. on module version 1.3.1 Materials - Property of Lenovo

例:Windows

…. (中略)

Inventory device asusettings ...

Succeed in writing inventory result to C:¥OneCLI¥OneCli-10576-20170125-161639¥OneCli-inventory-devinfo-20170125-161639.xml Succeed in zipping xml to C:¥OneCLI¥OneCli-10576-20170125-161639¥OneCli-inventory-devinfo-20170125-161639.zip

C:¥OneCLI> アンスタックスのファイル 取得日時記載のフォルダ 出力されたログフアイ

ovous.

## 32 bit / 64bit 確認方法 – Windows

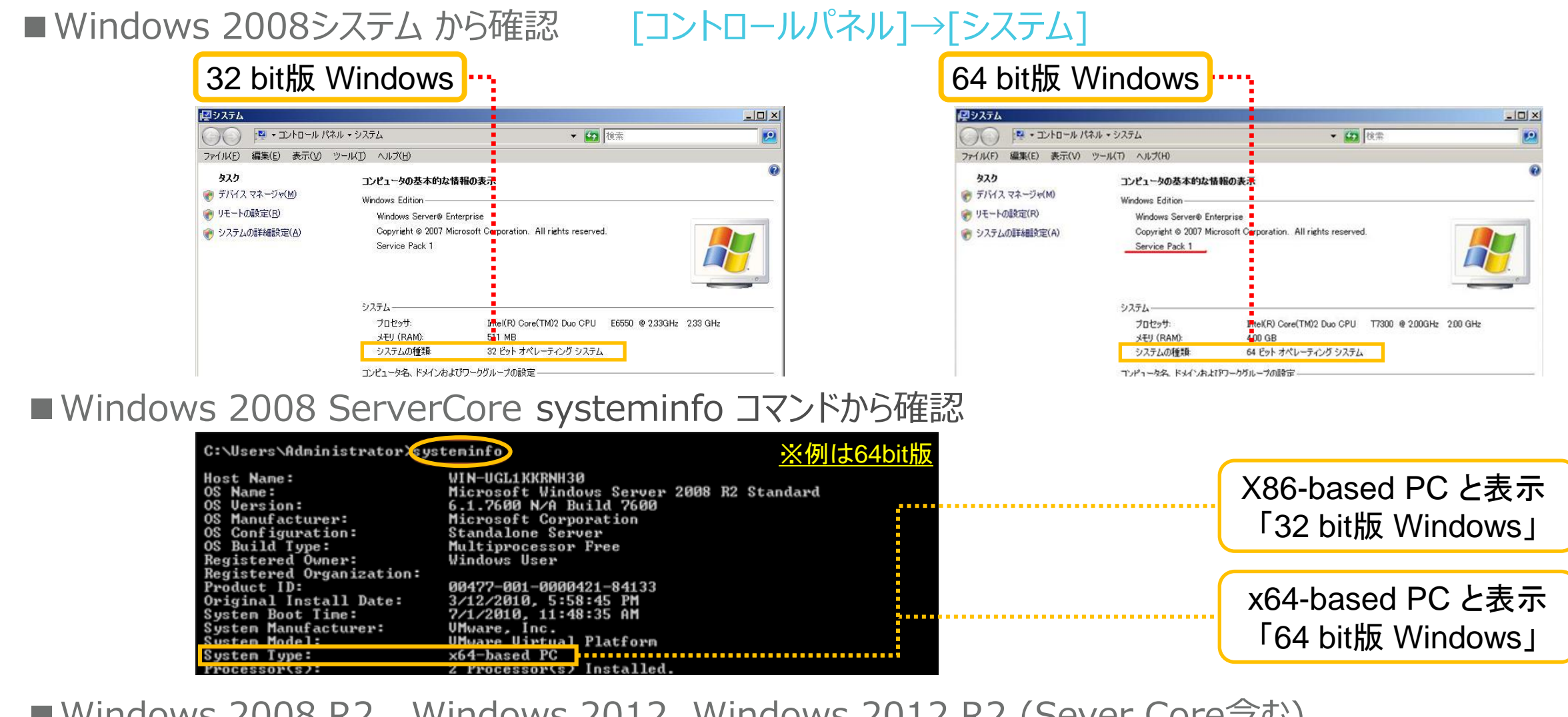

■Windows 2008 R2, Windows 2012, Windows 2012 R2 (Sever Core含む) **64 bit** 版のみ提供されています **(32bit** 版はありません**)** 

**ovous**.

### 32 bit / 64bit 確認方法 – Linux

```
■32bit 版 Linux kname -a コマンドから確認
i686, i686, i386と表示 → 32bit版 Linux
例:
# uname -a
Linux localhost.localdomain 2.6.18-194.32.1.el5 #1 SMP Wed Jan 5 17:53:09 EST 2011 
i686 i686 i386 GNU/Linux
■64bit 版 Linux kname -a コマンドから確認
x86 64やamd64と表示 \rightarrow 64bit版 Linux
例:
# uname -a
Linux localhost.localdomain 2.6.32-358.23.2.el6.x86_64 #1 SMP Sat Sep 14 05:32:37 EDT 2013 
x86_64 x86_64 x86_64 GNU/Linux
```
ovous.

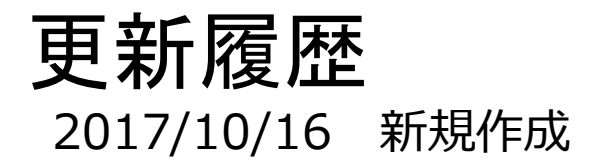

2017 Lenovo

8

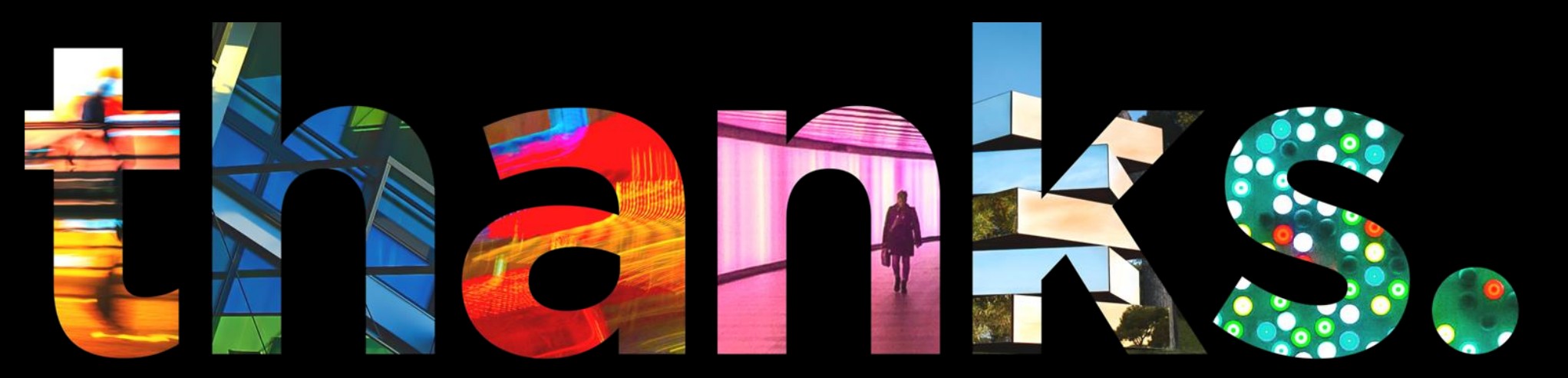

**DVOUS** 

## Different is better